# **BCA ES Online Portal**

**(Previously known as Green Mark e-filing portal)**

## *User Guide (Public) Version 1.0*

## **SUMMARY OF DOCUMENTATION CHANGES**

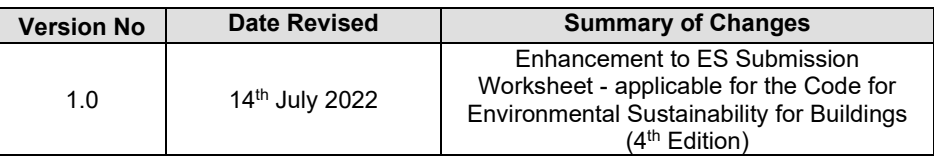

## **Accessing 4th Edition public forms**

#### **o** Resources and Tools Information and useful tools to aid in your plan and research **Quick Links**  $\frac{1}{x}$  $\frac{+}{x}$ **Building Control (Environmental Sustainability) Regulations** 2008 Building Control (Environmental Sustainability) (Amendment)<br>Regulations 2021 - Singapore Statutes Online (age.gov.og) **ES Submission Score Calculator Project Embodied** Worksheet (only (Only for Code 1st **Carbon Report** Regulatory Requirements for New Buildings and Existing to 3rd Editions) for Code 4th Buildings Undergoing Major Additions and Alterations (A&A) Editions) Mandatory Higher Green Mark Standard for GLS Sites \$ **Latest Updates** 01 Sept 2021 **CIRCULAR** Aircon System<br>Design Template Amendments to the Building Control (Environmental Sustainability) Regulations 2008 and Adoption of the Code for Faxtron maural Sustainability of Ruildings (Edition 4 m **Notes:** ─ Upon clicking the *"ES Submission Worksheet (only for Code 4th Editions)"*, it brings to the following page.

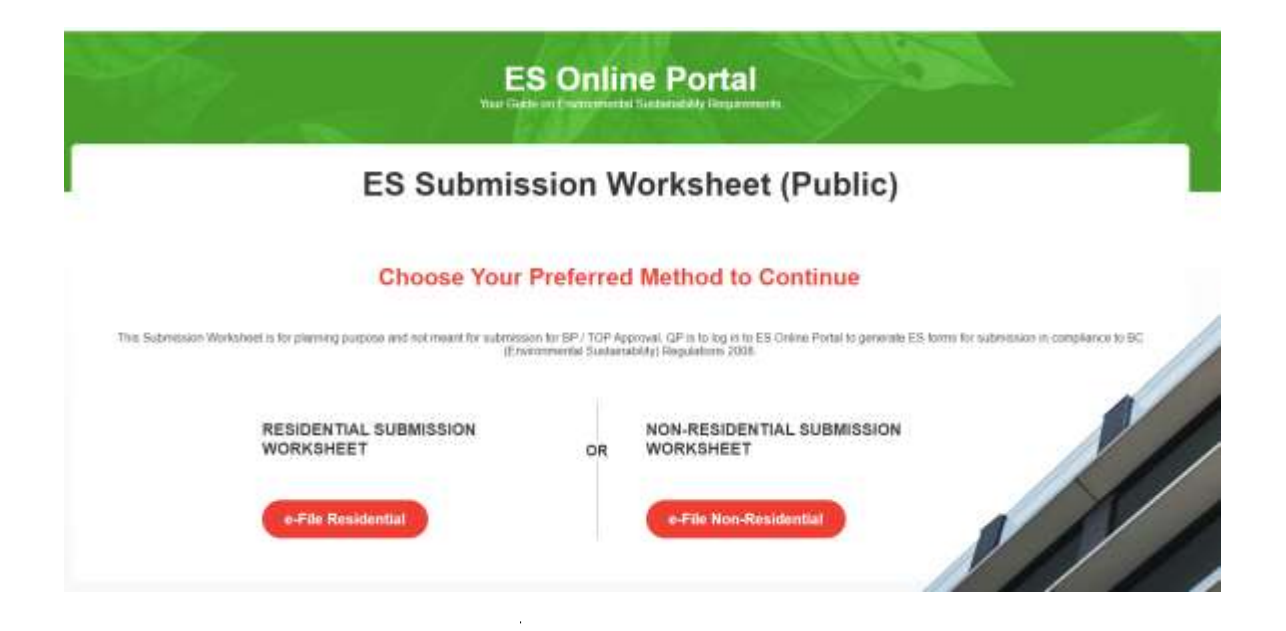

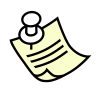

#### **Notes:**

- User can select 'e-File Residential' to access Residential public form.
- User can select 'e-File Non-Residential' to access Non-Residential public form.

#### **Residential Public Form**

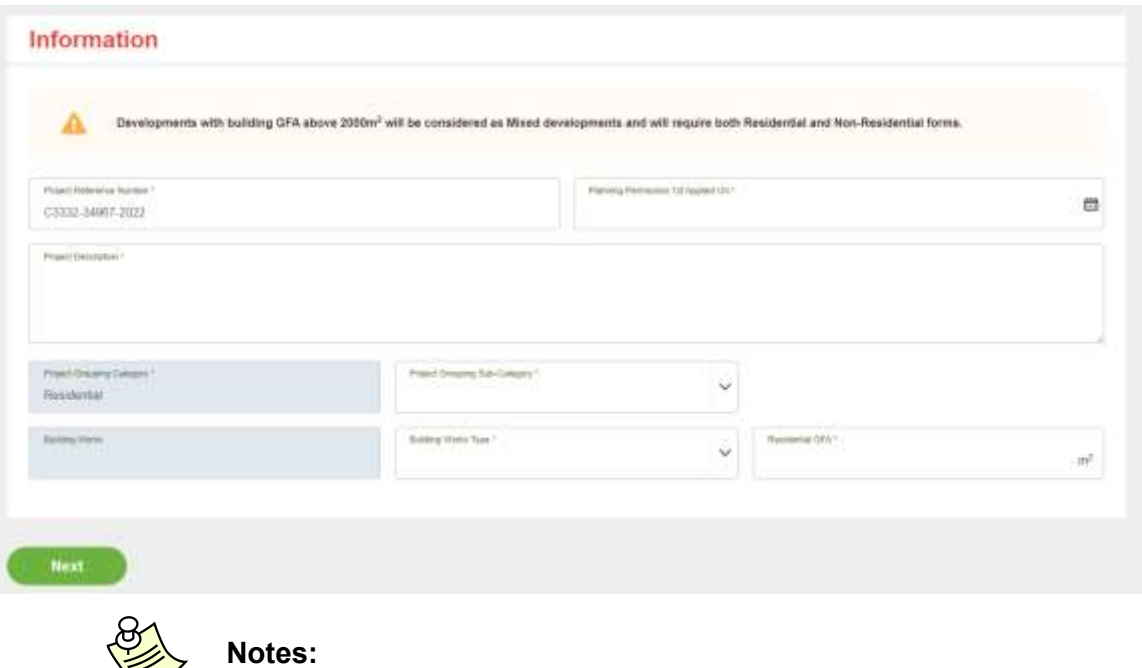

For Residential public form, the above page will be shown.

Users can input some basic information of the project before proceeding to the following page.

## **Residential Building Form**

Form Submission

### **Choose Your Preferred Method to Continue**

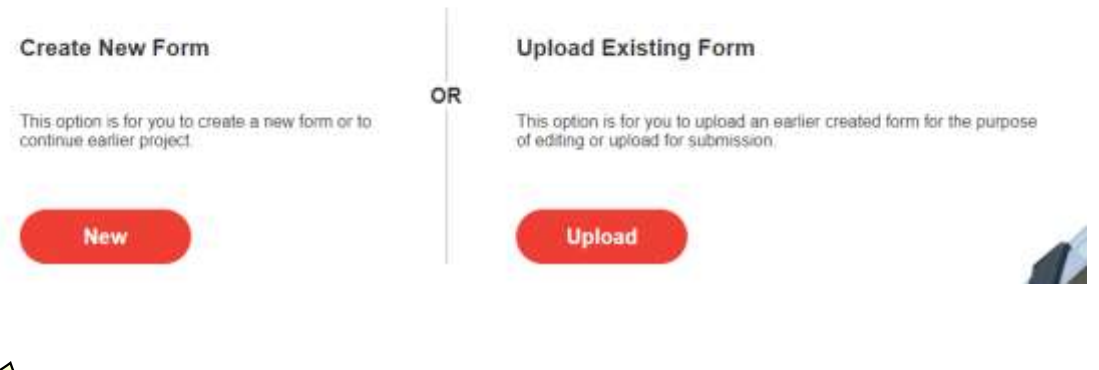

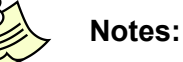

- For Residential public form, the above page will be shown.
- ─ Users can select *'New'* to create new form or select *'Upload'* to upload a saved file.

If user select '*Upload'*, the following page will be shown.

## **Residential Building Form**

Form Submission

## **Upload Existing Form**

This option is for you to upload an earlier created form for the purpose of editing or upload for submission.

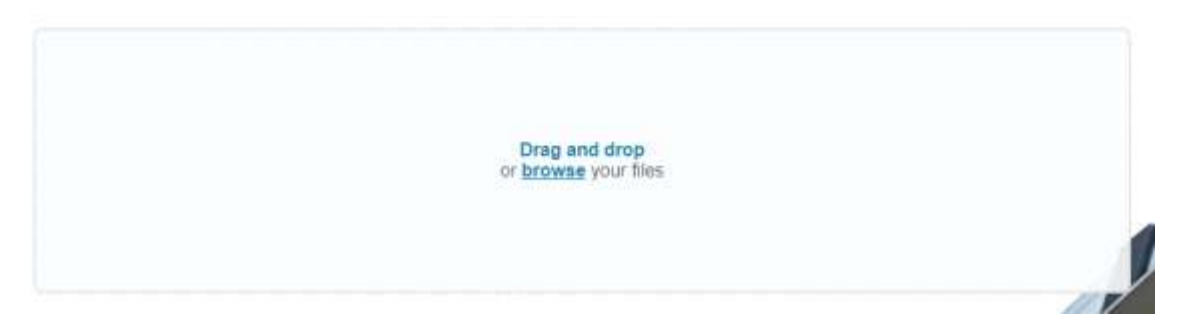

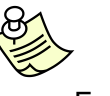

#### **Notes:**

- For Residential public form, the above page will be shown.
- Users can drag and drop or browse files to upload.

#### **ES Online Portal** User Manual

**ES Online Portal**  $\circ$  $\circ$ ø Project Details Main Form Summary  $(37074)$ STEP 02  $\pm \pi \pi \pi$ **Residential 4th Edition Residential Form** (I) Base Requirements **Steelership**  $\dot{m}^2$  $\overline{m}$ 000 **Hotel** avit  $\frac{\sigma}{100}$ > RB 01 Envelope and Roof Thermal Transfer  $\circ$ Esport Check Overall **Notes:** This is the main public form for Residential. ─ User can click on *'Export'* to save the form as a file. User can click on 'Check Overall' to check on the overall compliance status.

User can click on 'Summary Page' to proceed to the summary page.

#### **Non-Residential Public Form**

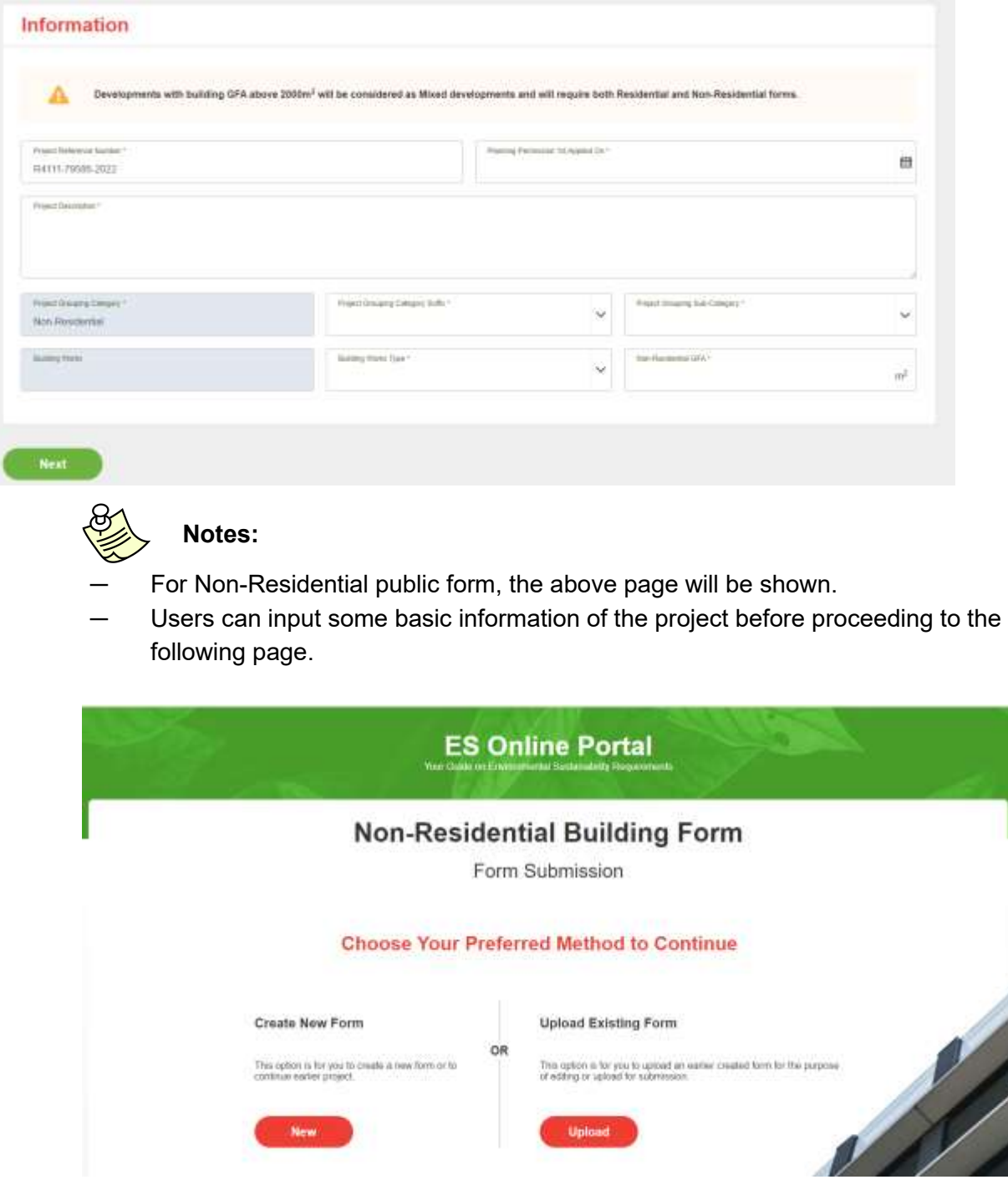

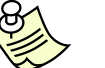

**Notes:**

- For Non-Residential public form, the above page will be shown.
- ─ Users can select *'New'* to create new form or select *'Upload'* to upload a saved file.
- ─ If user select *'Upload'*, the following page will be shown.

## **Non-Residential Building Form**

Form Submission

#### **Upload Existing Form**

This option is for you to upload an earlier created form for the purpose of editing or upload for submission

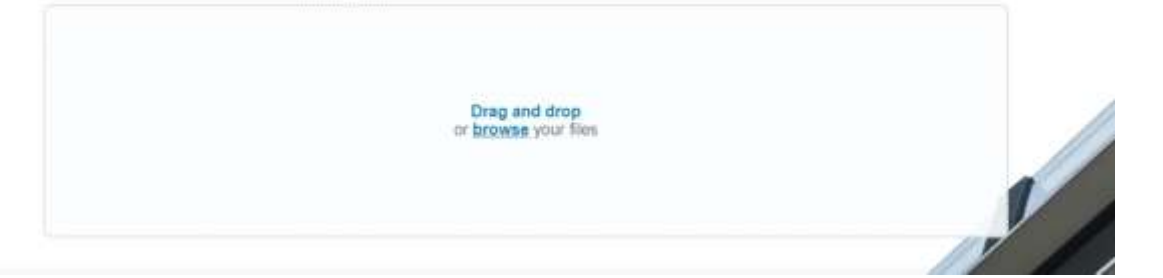

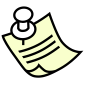

#### **Notes:**

- For Non-Residential public form, the above page will be shown.
- Users can drag and drop or browse files to upload.

#### Information

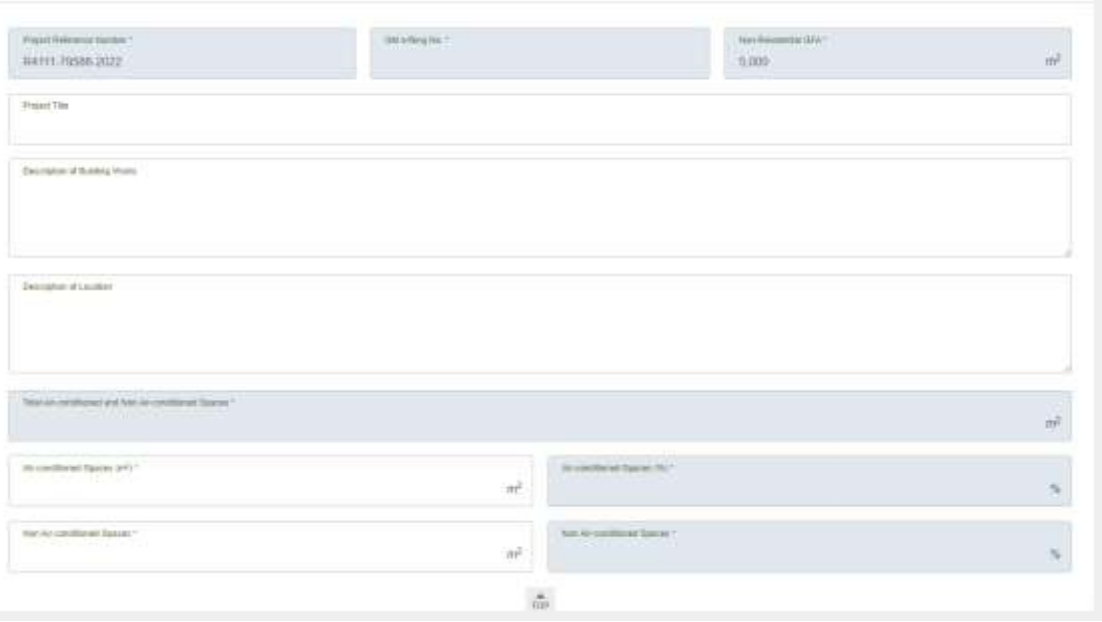

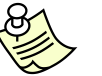

#### **Notes:**

This is the page before reaching main public form for Non-Residential.

Users will be required to fill in the Air-conditioned Spaces and Non Airconditioned Spaces before proceeding to the main Non-Residential public form.

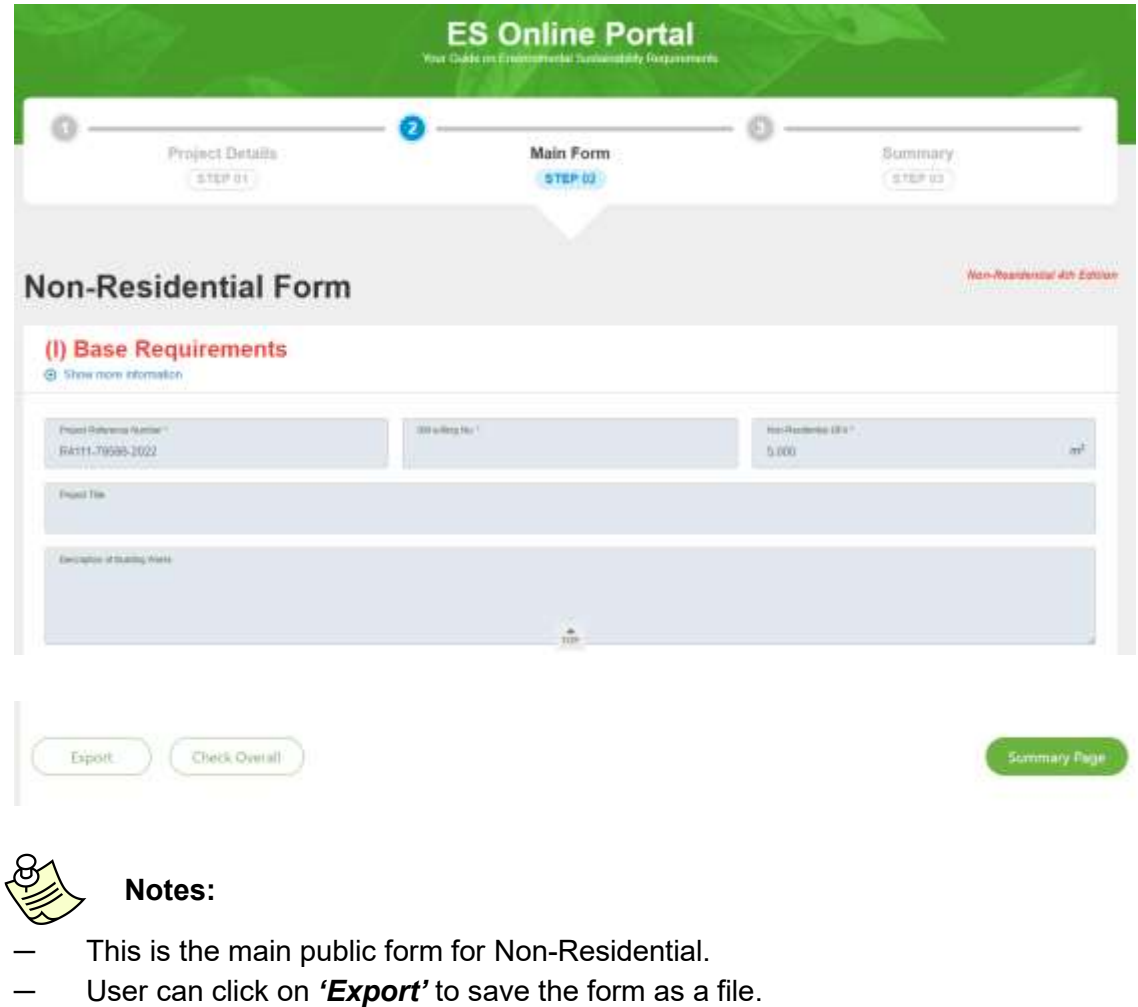

- User can click on 'Check Overall' to check on the overall compliance status.
- ─ User can click on *'Summary Page'* to proceed to the summary page.